# **МИНИСТЕРСТВО ОБРАЗОВАНИЯ И НАУКИ РФ**

Государственное образовательное учреждение высшего образования

«ТОМСКИЙ ГОСУДАРСТВЕННЫЙ УНИВЕРСИТЕТ СИСТЕМ УПРАВЛЕНИЯ И РАДИОЭЛЕКТРОНИКИ» (ТУСУР)

# **ИНФОРМАТИКА**

*Учебно* **– м***етодическое пособие по курсу «Информатика» по выполнению лабораторных работ и самостоятельной работы для студентов ВУЗа*

> Томск 2018

Пособие составлено в соответствии с тематикой лабораторных работ и самостоятельной работы по дисциплине «Информатика». Пособие содержит темы и содержание лабораторных работ, методические указания к их проведению.

Для преподавателей, аспирантов, студентов и магистрантов.

СОСТАВИТЕЛЬ: А.А. Матолыгин, Е.А. Шельмина

# **СОДЕРЖАНИЕ**

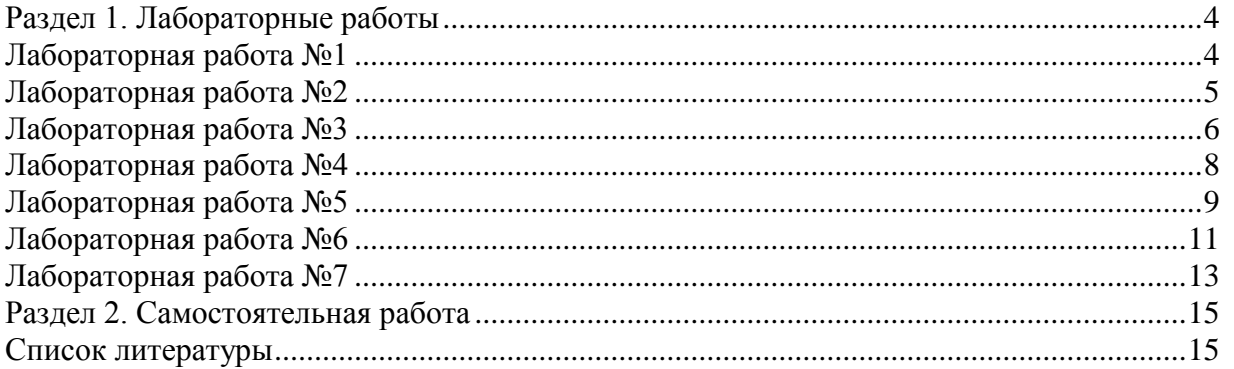

## **Раздел 1. Лабораторные работы**

## **Лабораторная работа №1**

#### **«Знакомство с персональным компьютером. Работа с файлами»**

Цель работы: научиться выполнять операции над файлами и папками, пользоваться «Проводником», создавать ярлыки.

*MS Windows* является многозадачной операционной системой. Работа с документами связана с такими операциями, как запуск приложений, открытие созданных документов, их копирование, перемещение, переименование, удаление, восстановление. При открытии документа автоматически запускается приложение, работающее с файлом этого документа.

Для отображения файлов, хранящихся на вашем диске, MS Windows использует папки. Папка является хранилищем информации. В ней могут находиться диски, файлы, другие папки, документы, различные приложения. Можно сказать, что папка MS Windows является аналогом каталога MS-DOS.

*Мой компьютер* – папка, в которой целиком представлен персональный компьютер. Здесь содержатся все жесткие и гибкие диски, сетевые диски, устройства для чтения или записи компакт-дисков, личные и сетевые принтеры, личный планировщик заданий и параметры подключения к удаленному компьютеру.

Действия, которые непосредственно управляют папками и приложениями MS Windows, содержатся в командах меню. Каждая команда меню находится на линейке меню. Щелкнув мышью по выбранному наименованию, вы можете открыть меню с диалоговыми командами или возможными командами подменю.

Программа *Проводник* – это стандартное приложение MS Windows. Практически весь интерфейс MS Windows образован программой *Проводник*. С помощью *Проводника*  можно производить с файлами и папками любые операции (запуск программы, поиск файла, сортировка файлов на панели и т.д.).

Переход к тому или иному объекту MS Windows осуществляется с помощью ярлыков. Щелкнув два раза клавишей мыши по ярлыку, вы откроете то или иное приложение. Удалив ярлык с папки или рабочего стола, вы потеряете только быстрый доступ к приложению, но не само приложение. Это основное отличие ярлыка MS Windows от пиктограммы. Пиктограмма – это небольшая картинка, представляющая на экране вашего компьютера приложение MS Windows. Например, создав ярлык к вашему принтеру и поместив его на рабочий стол, вы можете просто перетаскивать документы на ярлык принтера и печатать их немедленно.

Для того чтобы создать ярлык на рабочем столе, поместите курсор на любое место рабочего стола и щелкните правой кнопкой мыши. В появившемся ниспадающем меню выберите команду *Создать*. В следующем меню выберите команду *Ярлык*. С помощью кнопки *Обзор* найдите на вашем диске приложение, на которое будет ссылаться ярлык, нажмите кнопку *Далее*, введите имя вашего ярлыка и, наконец, нажмите кнопку *Готово*.

Если нужно создать ярлык для документа, то правой клавишей мыши перетащите выбранный документ на рабочий стол или в папку и в появившемся ниспадающем меню выберите *Создать ярлык*.

Для того, чтобы создать новую папку, обратитесь к папке *Мой компьютер*, выберите в меню *Файл* команду *Создать - Папка*, введите имя для вашей папки и нажмите кнопку *ОК*.

Перемещение файлов между папками осуществляется лишь в том случае, если эти папки содержатся в открытых окнах. Для того, чтобы переместить *файл*, обратитесь к папке *Мой компьютер* и выберите в меню *Правка* команду *Вырезать*, после этого откройте папку в том месте, куда необходимо переместить файл и выберите в меню *Правка* команду *Вставить*.

Для того, чтобы переместить *папку,* обратитесь к папке *Мой компьютер* и выберите в меню *Правка* команду *Вырезать*, после этого откройте папку в том месте, куда необходимо переместить папку и выберите в меню *Правка* команду *Вставить*.

Аналогичным образом выполняются операции копирования и удаления файлов или папок.

Помните, если вы перемещаете пиктограмму приложения, всегда получите ярлык. Если же вы перемешаете файл, то всегда получите его копию.

**Задание 1.** Изменение системного времени

Открыть диалоговое окно Свойства: Дата и время.

Выберите нужный элемент в группе Время:

- чтобы изменить часы, выделите значение часов в поле счетчика и нажимайте кнопки счетчика;

- чтобы изменить минуты, выделите значение минут в поле счетчика и нажимайте кнопки счетчика;

- чтобы изменить секунды, выделите значение секунд в поле счетчика и нажимайте кнопки счетчика.

**Задание 2.** Создание папки

В окне проводника выберите диск, на котором требуется создать новую папку.

В меню Файл выберите команду Создать, а затем выберите Папка.

В окне появляется новая папка с именем, которое присвоено ей по умолчанию.

Введите имя новой папки и нажмите клавишу ENTER.

**Задание 3.** Помещение ярлыка на рабочий стол

В окне Мой компьютер или в окне проводника выберите объект, например, файл, программу, папку, принтер или компьютер, для которого требуется создать ярлык.

В меню Файл выберите команду Создать ярлык.

Перетащите ярлык на рабочий стол.

#### **Лабораторная работа №2**

#### **«Настройка параметров рабочей среды MS Windows»**

Цель работы: научиться работать с «Панелью управления», настраивать параметры мыши и клавиатуры.

Набор средств, с помощью которых вы взаимодействуете с операционной системой *MS Windows*, называется интерфейсом пользователя. В это понятие входят окна и пиктограммы, а также все операции, выполняющиеся через позиционирование курсора мыши на пиктограмме или окне.

После загрузки MS Windows большую часть экрана занимает так называемый рабочий стол – рабочая область, появляющаяся на экране. Рабочий стол используется при решении практически всех задач: запуска программ, копирования файлов и т. п.

Внешний вид рабочего стола зависит от установки и настройки MS Windows на компьютере. Настройка рабочего стола включает размещение на нем ярлыков для наиболее часто используемых программ, документов и принтеров, а также изменение его фона и других действий.

Из папки *Мой компьютер* вы можете также обратиться к одной из самых важных системных папок MS Windows – *Панели управления*.

Элементы, которые непосредственно принадлежат операционной системе MS Windows, находятся исключительно в системных папках. Например, папка Шрифты, в которой вы можете просмотреть, установить или удалить шрифты вашего компьютера, представляет собой системную папку.

Мышью называется ручное устройство указания, которое называется так потому, что позволяет управлять указателем мыши на экране монитора. Когда вы двигаете мышью по столу, на экране перемещается *указатель мыши*. Для выполнения каких-либо действий над объектом следует поместить указатель на объект и нажать кнопку мыши один или два раза ("щелкнуть" или "дважды щелкнуть" объект). Например, для открытия и работы с файлами обычно используется двойной щелчок, для переноса файлов из одного места в другое их "перетаскивают" с нажатой кнопкой мыши, а для выделения файлов используется одиночный щелчок. На самом деле почти все действия могут быть выполнены с помощью мыши. Указатель мыши обычно имеет вид стрелки, но он может иметь и другой вид. Конфигурацию кнопок, вид указателя, параметры указателя мыши и другие настройки можно задавать в меню *Мышь Панели управления.*

Клавиатурой называют комплект расположенных в определенном порядке клавиш для управления устройством или для ввода данных. Стандартная компьютерная клавиатура имеет 101 или 102 клавиши, спроектированных в расчѐте на английский алфавит, содержащий 26 букв. По своему назначению клавиши клавиатуры компьютера делят на несколько групп: функциональные клавиши, алфавитно-цифровые клавиши, клавиши управления курсором, клавиши цифровой панели, специализированные клавиши, клавиши-модификаторы.

Настройка параметров клавиатуры помогает работать быстро и более эффективно. Путем настройки параметров можно определить длительность задержки перед повтором символа, скорость повтора символов и частоту мерцания курсора. Окно настройки параметров клавиатуры состоит из двух вкладок: *Скорость* и *Оборудование*. На вкладке *Скорость* выполняется настройка параметров, которые определяют скоростные характеристики работы клавиатуры. С помощью ползунка Задержка перед началом повтора устанавливается интервал времени, после которого начинается повтор символов при удержании клавиши нажатой. Ползунок *Скорость повтора* предназначен для установки требуемой скорости ввода повторных символов при удержании клавиши нажатой. При этом в расположенном ниже поле можно проверить установленную скорость. С помощью ползунка *Частота мерцания курсора* можно увеличить либо уменьшить частоту мерцания курсора. Выбранный режим наглядно демонстрируется слева от ползунка.

На вкладке *Оборудование* содержится общая информация об используемой клавиатуре: название и тип устройства, изготовитель, состояние устройства (при отсутствии проблем – Устройство работает нормально). При обнаружении сбоев в работе клавиатуры следует воспользоваться кнопкой Диагностика – при нажатии на нее на экран выводится окно мастера устранения неполадок. С помощью кнопки *Свойства*  открывается окно, содержащее расширенную информацию о клавиатуре: ее тип, состояние, драйвер (реализована возможность удаления и обновления драйвера). В поле *Состояние* устройства на вкладке *Общие* может выводиться список конфликтных устройств, а если таковые отсутствуют, то в данном поле отображается сообщение, что устройство работает нормально.

Изменение параметров окна свойств клавиатуры вступают в силу после нажатия кнопки *Применить* либо *ОК*. С помощью кнопки *Отмена* осуществляется выход из данного режима без сохранения изменений.

**Задание**. Выполнить настройку оборудования.

#### **Лабораторная работа №3**

#### **«Знакомство с интерфейсом Microsoft Word»**

Цель работы: знакомство с интерфейсом Microsoft Word, получение навыков создания документа Word.

Окно текстового редактора Word имеет вид, представленный на рисунке 1. Вверху окна расположена лента с инструментами. На этой ленте присутствует одно раскрывающееся меню - кнопка «Office», иконка которой расположена в левом верхнем углу окна.

| $-10 - 10 + 5$                                                                                       |                                                                                                    | ApayMeinT - Microsoft Word                  |                                                                                                    | EX. |
|----------------------------------------------------------------------------------------------------|----------------------------------------------------------------------------------------------------|---------------------------------------------|----------------------------------------------------------------------------------------------------|-----|
| Retagna<br>Телоная:                                                                                  | Разметка страницы:<br>Рассылки:<br>Ссылки                                                              | Рациильногодание.<br><b>B</b> <sub>H4</sub> |                                                                                                    |     |
| А Бырезать<br>L.<br><b>Car Koneposary</b><br><b>Betasintie</b><br><b>Фермат по образку</b><br>$\sim$ | Calibri Oceaneak re · 11 · A A' 吗 压 · 压 · 干 確確 실 平<br>※ # 또 = # x, x' Az' '' - A ' 통통통통   (B ' G ' 전 ' |                                             | <sup>24</sup> Haltra -<br>A<br>AaBbCcDc AaBbCc AaBbCc AaBbCc AaB<br><b>EL Заменить</b><br>Известн.<br>ПОБЫЧНЫЙ ТБез инте Заголово Заголово Название<br>2 Выдлить -<br><b>CT/LFAN *</b> |     |
| <b>Estep of North</b>                                                                                | Limobr.                                                                                                | ASSIL                                       | te Pesachippositive<br>Стили                                                                                                    |     |
|                                                                                                    |                                                                                                    |                                             |                                                                                                    |     |

Рисунок 1 - Вид окна текстового редактора Word

Кнопки ленточного меню Word сгруппированы по функциональным признакам. Например, главное меню состоит из следующих групп: буфер обмена, шрифт, абзац, стили, редактирование. На панель вынесены наиболее часто используемые кнопки. Если нужной кнопки не оказывается на панели, то ее можно найти, нажав на небольшую стрелочку в правом нижнем углу определенной группы. При этом изначально показывается всплывающая подсказка, которая информирует о предназначении инструментов. Всплывающие подсказки высвечиваются при наведении на любую кнопку меню.

В меню Word есть также панель быстрого доступа (рис. 2). По умолчанию она расположена рядом с кнопкой «Office» выше ленты. На ней размещены кнопки часто выполнимых операций. По умолчанию это: сохранить, отменить ввод, повторить ввод. Настроить данную панель можно, нажав на небольшую стрелочку, справа от панели.

В нижней части окна программы находится строка состояния. По умолчанию в этой строке указываются количество страниц и номер текущей страницы, количество слов, язык ввода текста; режим просмотра документа, масштаб. Изменить набор элементов, можно щелкнув правой кнопкой мышки на строке состояния. Снимая или устанавливая флажки соответствующих пунктов меню, можно настроить вид строки состояния.

Для создания нового документа нужно выбрать пункт меню «Создать». Появится окно «Создание документа». В его левой части необходимо указать категорию шаблонов, на основе которых будет создан документ. Появится окно нового пустого документа. Точно такое же окно всегда создается по умолчанию в момент открытия самой программы Word 2007. Word 2007 по умолчанию сохраняет файлы в формате docx. Этот формат не читают старые версии программы. Поэтому, чтобы документ был совместим с предыдущими версиями Word, необходимо сохранять файл в "режиме ограниченной функциональности". Это делается с помощью меню «Сохранить как..» кнопки «Office».

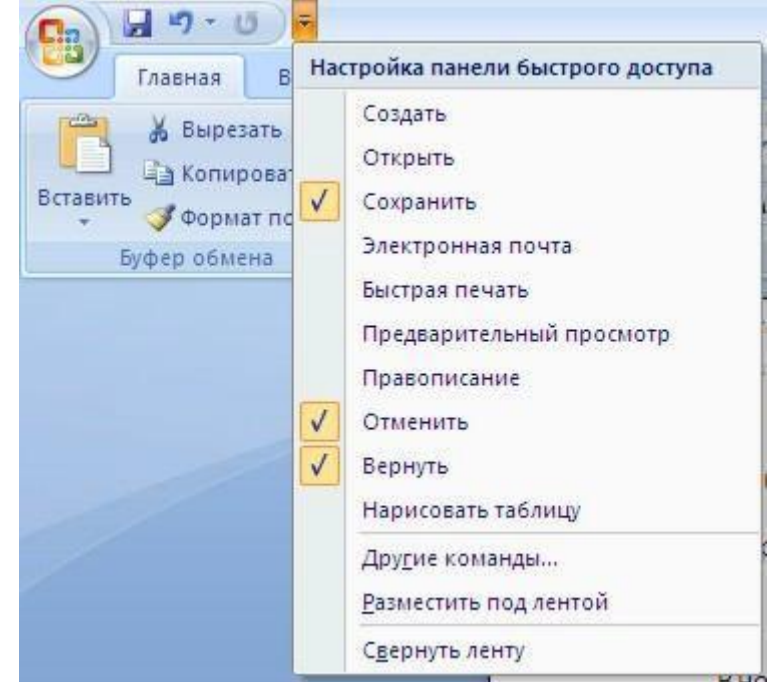

Рисунок 2 - Панель быстрого доступа редактора Word

Перед началом работы с новым документом необходимо задать параметры страницы: ориентация страницы, размеры полей и страницы, число колонок и др. Это можно сделать на вкладке «Разметка страницы».

Инструменты форматирования текста размещены на ленте вкладки «Главная». Этими инструментами являются: буфер обмена, шрифт, абзац, стили, редактирование.

С помощью инструментов группы «Шрифт» можно изменять размер, тип и начертание шрифта (рис. 3). При применении эффекта подчеркивания можно сразу указать вид линии. Здесь же находятся кнопки, позволяющие увеличить/уменьшить размер шрифта; применить эффект надстрочного/подстрочного начертания; изменить регистр текста; его цвет; цвет выделенного фрагмента.

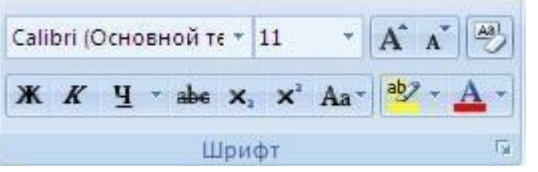

Рисунок 3 - Панель инструментов группы «Шрифт»

Группа кнопок панели «Абзац» предназначена для абзацного форматирования и для работы с таблицами и списками. Последняя кнопка в верхнем ряду (рис. 4) включает/выключает непечатаемые символы. Они применяются для выявления разнообразных погрешностей форматирования. В нижнем ряду находятся кнопки выравнивания текста в абзаце (по левому краю, по центру, по правому краю, по ширине). За ними идет выпадающий список установки междустрочного интервала. Последние два выпадающих списка относятся к работе с таблицами: заливка ячеек и установка видимых границ.

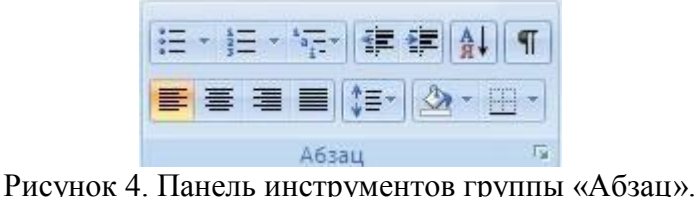

**Задание 1**. Создать документ Word, содержащий титульный лист реферата. **Задание 2.** Создать документ Word, содержащий заявление.

#### **Лабораторная работа №4**

#### **«Создание и редактирование графических изображений»**

Цель работы: знакомство с возможностями Microsoft Word 2007 при создании и импорте графических изображений.

Word предоставляет возможность создавать документы с 3 видами компьютерной графики, а именно

- графические объекты, созданные при помощи панели инструментов «Рисование»;

- клипы – рисунки из коллекции Word;

- графические объекты, хранящиеся в файлах и созданные

специализированными средствами компьютерной графики.

Вставка графических объектов из файлов может осуществляться двумя способами: внедрением графических объектов и связью с графическим объектом (файлом). Для вставки графического файла используется команда «Вставка», «Рисунок», «Из файла»**.** 

Редактирование рисунков осуществляется после его выделения командой «Правка», «Объект рисунок**»** либо двойным щелчком левой кнопкой мыши на рисунке. Открывается окно «Рисунок», которое содержит инструменты графического редактирования. Рисунки векторного типа допускают поэлементное редактирование, для этого выделяются определенные элементы рисунка нажатием левой кнопки мыши и выполняется их графическая настройка (цвет, линия, размер, местоположение). Возможно добавление новых графических элементов, сдвиг всего рисунка за первоначально заданный контур, изменение размеров контура.

Используя инструменты панели «Рисование» в Word можно создавать и редактировать графические объекты. В результате будет создано векторное изображение, состоящее из простых геометрических фигур. Рисованный объект Word имеет многослойную структуру, отдельные элементы рисунка могут располагаться определенным образом относительно других объектов. Кнопка «Действия» вызывает меню с командами для работы с графическими объектами:

**«**Группировать**» –** для группировки всех выделенных графических объектов в один объект. Эти команды следует вводить после того, как, нажав кнопку со стрелкой «Выбор объектов», вы выделите всю группу;

«Порядок» **–** размещение графического объекта относительно текста;

«Сдвиг» рисунка вверх, вниз, влево, вправо;

«Повернуть/отразить» **–** изменение ориентации графического объекта:

поворот, вращение, зеркальное отображение;

«Изменить автофигуру» **–** замена другим видом автофигуры.

Форматирование элементов рисунка также обеспечивают кнопки цветового оформления и стиля линии.

Операции редактирования рисунков могут выполняться как над одним, так и над группой рисованных объектов.

**Задание.** Создать документ Word, содержащий генеалогическое дерево, используя стандартные графические объекты панели «Рисование».

#### **Лабораторная работа №5**

#### **«Создание и редактирование таблиц и формул в Word»**

Цель работы: знакомство с возможностями Microsoft Word при создании документа, содержащего таблицы и формулы.

Для более удобного представления информации в документах часто используют таблицы. Word предоставляет возможность создавать таблицы произвольной конфигурации, с различным числом строк, столбцов даже на уровне отдельной строки таблицы. Таблица вставляется в документ по месту установки курсора. Любая таблица состоит из строк и столбцов. Их пересечение образуют ячейки таблицы. Для вставки таблицы служит кнопка «Таблицы», расположенная на панели «Таблицы» лента «Вставка». При нажатии на эту кнопку можно в интерактивном режиме выбрать необходимое количество строк и столбцов для будущей таблицы (рис. 5).

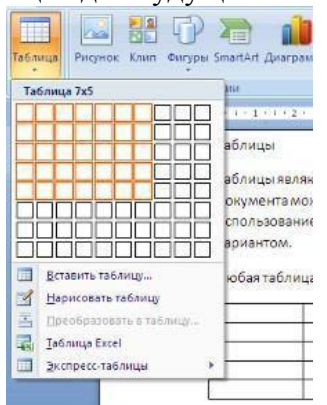

Рисунок 5 – Вставка таблицы

Для создания сложной таблицы, состоящей из разнообразных комбинаций ячеек можно нарисовать таблицу вручную. Для этого служит кнопка-опция «Нарисовать таблицу». В этом режиме курсор приобретает вид карандаша. Рисование таблицы происходит путем перемещения мыши с нажатой левой кнопкой. Рисование начинается с указания одного из углов таблицы (обычно начинают с левого верхнего угла), затем с нажатой левой

кнопкой мышь передвигаем по диагонали к тому месту, где будет расположен правый нижний угол таблицы. Когда курсор достиг нужного места, левая кнопка отпускается. Теперь можно рисовать внутренние (сколь угодно сложные) ячейки таблицы. По окончании рисования таблицы необходимо повторно нажать кнопку "Нарисовать таблицу", чтобы выйти из режима рисования.

Кроме того, MS Word предоставляет несколько вариантов готовых экспресстаблиц (рис. 6).

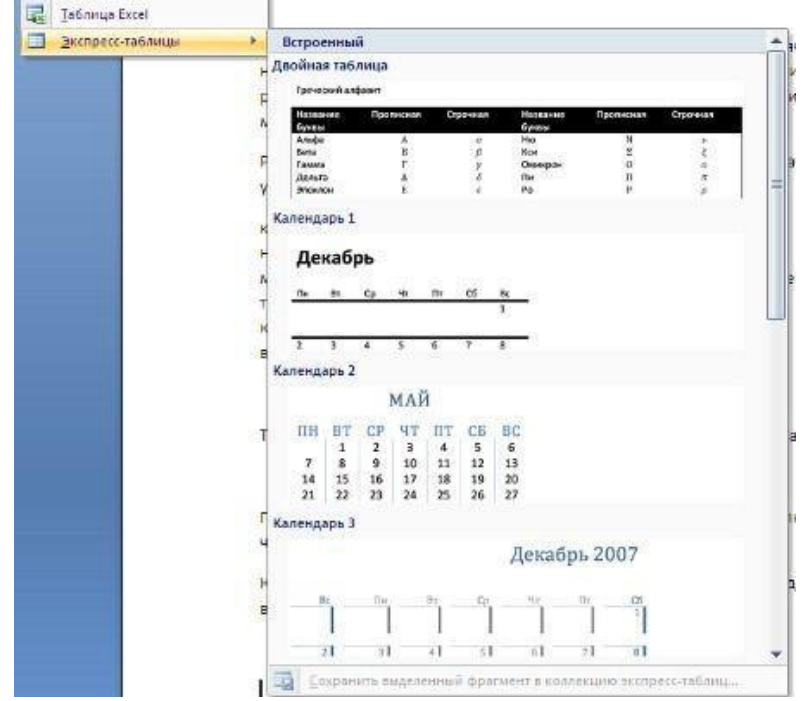

Рисунок 6 - Панель готовых экспресс-таблиц

В Word можно превращать уже набранный текст в таблицу. Для этого необходимо выделить нужный блок текста и выбрать пункт меню «Преобразовать в таблицу». В появившемся окне надо задать параметры будущей таблицы. Следует иметь в виду, что, фрагмент должен быть предварительно отформатирован символами-разделителями, чтобы программа смогла различить столбцы таблицы.

Настройки таблицы (параметры строк, столбцов, ячеек) можно произвести в окне «Свойства таблицы», которое открывается кнопкой «Свойства» на панели «Таблица» (рис. 7).

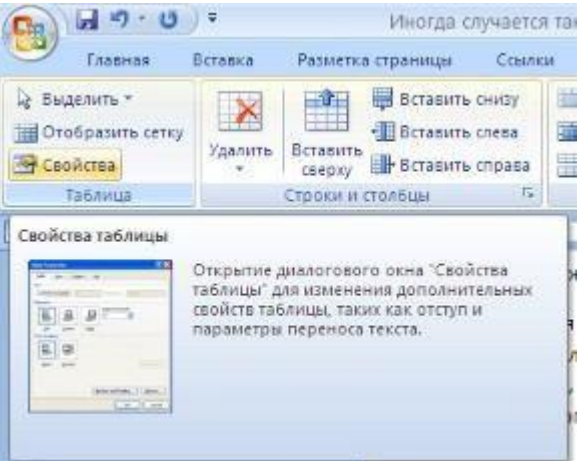

Рисунок 7 - Окно «Свойства таблицы»

Для создания формул в Word применяют встроенный редактор формул Microsoft Equation. Для вставки формулы нужно перейти на вкладку «Вставка» ленты инструментов и нажать кнопку «Объект» группы «Текст». Появится диалоговое окно на вкладке «Создание». Нужно найти пункт «Microsoft Equation 3» и нажать ОК. Появится одна панель, на которой в выпадающих окнах можно выбрать знаки и символы для набора формул (рис. 8).

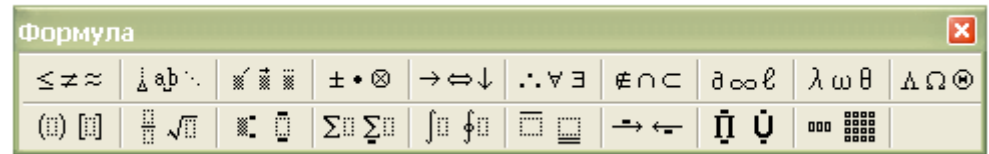

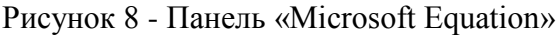

Для выхода из режима редактирования формул нужно щелкнуть кнопкой мыши на произвольном месте документа за пределами окна ввода формулы. Для редактирования формулы необходимо дважды щелкнуть мышью на объекте.

**Задание**. Создать документ Word, содержащий таблицу и текст с формулами.

# **Лабораторная работа №6**

# **«Стили и шаблоны Microsoft Word 2007»**

Цель работы: знакомство со стилями и шаблонами Microsoft Word.

Word предоставляет возможность быстрого форматирования текста. Когда выделяется какой-либо фрагмент текста, рядом появляется окно форматирования. Параметры форматирования символов и абзацев Word позволяют изменять вид создаваемых документов. Число возможных вариантов форматирования велико и установка всех этих параметров вручную может занимать продолжительное время. Для решения этой задачи служат стили. Стили представляют собой наборы команд форматирования.

При создании стиля пользователь указывает значения отдельных параметров форматирования, которые должны быть включены в создаваемый стиль, для последующего применения всех этих параметров совместно посредством выбора имени этого стиля. Стили определяют форматирование символов, текстовых фрагментов, абзацев, строк таблиц или уровней структуры документа. Существует два различных типа стилей: стиль символа (шрифт, размер, начертание, положение, интервалы) и стиль абзаца (междустрочные интервалы, отступы, выравнивание и др.). Большинство стилей, используемых в Word, являются стилями абзацев. Следует помнить, что изменяя настройки какого-либо стиля, мы автоматически изменяем внешний вид всех фрагментов текста, которым этот стиль был присвоен.

Шаблон документа представляет собой документ сохраненный определенным образом и содержащий текст, рисунки, таблицы и т.д., то есть то, что может понадобится, при работе над другими документами. В шаблонах обычно сохраняют фирменные бланки, бланки договоров, отчетов и т.д.

В каждом шаблоне документа имеется заранее созданный набор стилей, также можно самостоятельно создавать новые и изменять имеющиеся в шаблонах стили. Для применения стиля из списка экспресс-стилей необходимо:

- выделить фрагмент текста;

- на панели "Стили" (лента "Главная") нажать справа нижнюю кнопку в строке с графическим представлением стилей (можно нажать кнопку в самой строке "Стили");

- в появившейся галерее надо выбрать нужный стиль, при этом выделенный фрагмент будет приобретать форматирование того стиля, на который мы будем указывать курсором мыши.

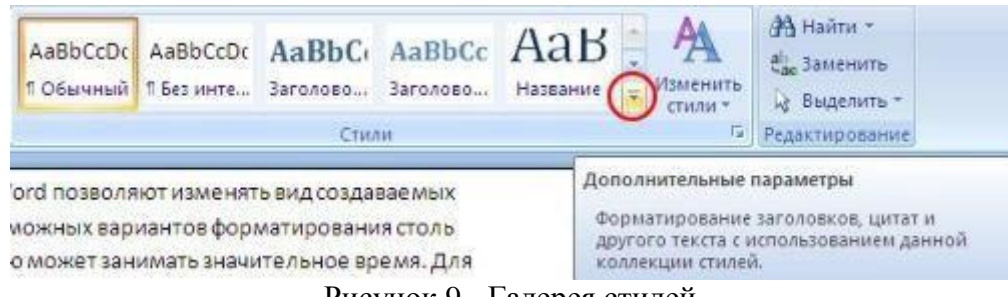

Рисунок 9 - Галерея стилей

В списке экспресс-стилей отображаются часто используемые стили. Если возникает необходимость применить стиль, которого нет в галерее, необходимо открыть галерею стилей и нажать кнопку «Применить стили». В появившемся окне надо выбрать нужный стиль или указать его имя в поле «Имя стиля». Буквой «а» обозначены стили текста, ¶– стиль абзаца, соответственно где есть оба значка – это стили и текста, и абзаца.

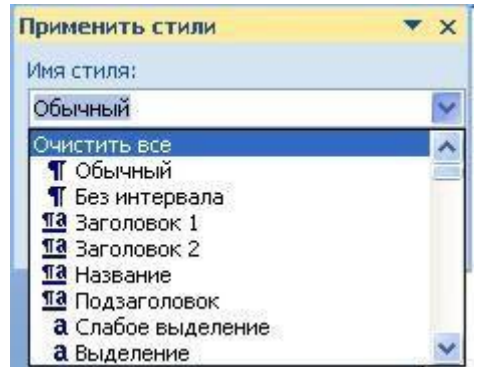

Рисунок 10 - Панель «Применить стили»

Для настройки списка отображаемых стилей предназначена ссылка «Параметры». В ней открывается окно «Параметры области стилей». Создавать и изменять стили можно двумя способами: определением стиля и созданием параметров.

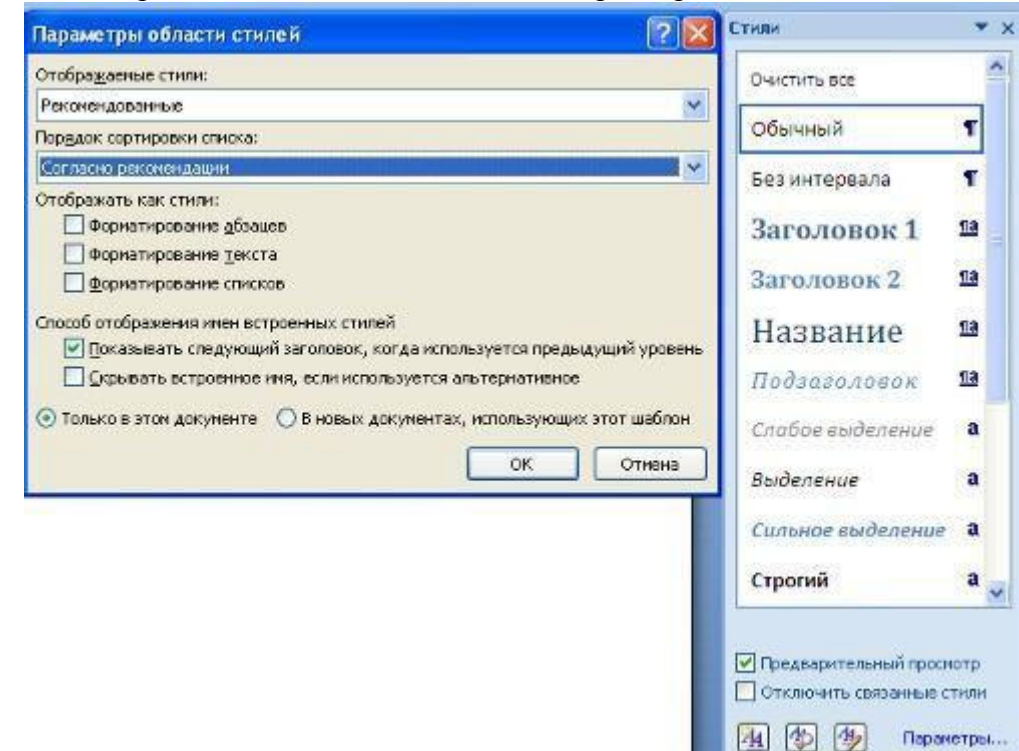

Рисунок 11 - Настройки списка отображаемых стилей

Для создания стиля определением (переопределением) необходимо:

- придать фрагменту текста необходимый вид;

- открыть экспресс-галерею стилей и щелкнуть кнопкой мыши на кнопку «Сохранить выделенный фрагмент как новый экспресс-стиль» (при изменении стиля – «Обновить стиль в соответствии с выделенным фрагментом»);

- в появившемся окне ввести имя нового стиля и нажать ОК.

Для создания стиля созданием его параметров необходимо:

- открыть окно стилей;

- нажать кнопку «Создать стиль» (две буквы А);

- в появившемся окне «Создание стиля» настройте все необходимые параметры форматирования.

Для облегчения работы со стилями существует специальный механизм – инспектор стилей, который позволяет отслеживать используемые в документе стили абзаца и текста. Для вызова инспектора стилей служит кнопка с изображением буквы "А" и увеличительного стекла. Для более тонких настроек стилей служит кнопка "Управление стилями" с изображением буквы "А" и карандаша.

Отметим, что подавляющее большинство пользователей Word такими тонкими настройками стилей практически не пользуются.

**Задание**. Создать шаблон документа Word, содержащий текст с указанными преподавателем стилями.

#### **Лабораторная работа №7**

## **«Создание презентаций в MICROSOFT PowerPoint»**

Цель работы: освоение средств создания презентаций и создание презентации.

Программа MS Power Point является специализированным средством автоматизации для создания и оформления презентаций, призванных наглядно представить работы исполнителя группе других людей. Программа обеспечивает разработку электронных документов особого рода, отличающихся комплексным мультимедийным содержанием и особыми возможностями воспроизведения.

Документ MS Power Point представляет собой набор отдельных кадров, называемых слайдами. Каждый слайд в документе имеет собственный уникальный номер, присваиваемый по умолчанию в зависимости от места слайда. Последовательность слайдов в документе линейная. Слайды могут содержать объекты самого разного типа, например: фон, текст, таблицы, графические изображения и т.д. При этом на каждом слайде присутствует как минимум один объект – фон, который является обязательным элементом любого слайда.

Запуск программы можно осуществить разными способами:

1. Наиболее простой из них заключается в использовании кнопки *Панели быстрого запуска* или *Рабочего стола*.

2. Если таких кнопок нет, то выполните команду *Пуск-Программы-Microsoft Power Point.* 

После запуска появляется окно программы с открытым диалоговым окном MS PowerPoint. В окне предлагается выбрать форму работы по созданию презентации:

1. *Мастер автосодержания* можно использовать для быстрого создания презентации с типовой структурой. В этом случае на экран поступит диалоговое окно Мастера.

2. *Шаблон оформления* позволяет взять за основу своей презентации один из готовых шаблонов Power Point.

3. *Пустую презентацию***.** Если активизировать этот раздел, то о создании своей презентации вам придется позаботиться самим.

*Открыть презентацию.* Этот раздел позволяет загрузить готовую презентацию с жесткого диска, или другого съемного носителя.

В левой части окна приложения находится область *Структура* или *Слайды* для переключения между режимами *Слайды* и *Структура.* По умолчанию в области *Структура - Слайды* устанавливается режим *Слайды*, т.е. отображается панель *Слайды*. В этом режиме в этой области отображаются миниатюрные изображения слайдов, входящих в презентацию.

В режиме *Структура* в этой области отображается иерархическая структура, содержащая заголовки и тексты слайдов презентации. Перед заголовком каждого слайда стоит номер и значок. Основной текст, включающий до пяти уровней отступов, расположен после каждого заголовка.

В центре приложения находится область слайда, в которой отображается слайд. *Режим обычный* – это основной режим для создания, редактирования и форматирования отдельных слайдов.

Ниже главного окна находится *область заметок.* В этой области к каждому слайду можно добавить заметки докладчика, которые не отображаются в режиме показа слайдов.

*Строка меню* предоставляет доступ ко всем важным командам программы Power Point. Панели инструментов предоставляют быстрый доступ к используемым командам. В Power Point используется группа команд меню *Показ слайдов* вместо меню *Таблица*  редактора Word.

На панели форматирования размещены следующие инструменты: *Конструктор* и *Создать слайд*. При выборе кнопки Конструктор в области задач отображается панель *Дизайн слайда*, в которой размещены три раздела: Шаблоны оформления; Цветовые схемы; Эффекты анимации. С помощью команд этих разделов можно к слайду применить шаблон оформления, цветовые схемы и эффекты анимации.

При выборе на панели инструментов команды *Создать слайд*, в области задач отображается панель *Разметка слайда*, с помощью которой можно изменять разметку слайдов (Макет текста, Макет содержимого, Макет текста и содержимого).

*Бегунок линии прокрутки* позволяет переходить между слайдами, а не по тексту в пределах одного слайда. Кроме того, во время перетаскивания бегунка редактор показывает номер и название каждого слайда.

*Кнопки режима просмотра* слева от горизонтальной полосы прокрутки, позволяют быстро переключиться в один из режимов просмотра Power Point (Обычный режим, Режим сортировщика слайдов, Показ слайдов). В левой части строки состояния отображается номер слайда, над которым идет работа в данный момент, и тип создаваемой презентации.

## *Режимы просмотра:*

Для эффективного применения Power Point при создании и редактировании презентаций необходимо использовать различные режимы просмотра документов. Режимы представляют собой разные способы отображения слайдов на экране. К основным режимам, применяемым в Power Point, относятся: обычный режим и режим сортировщика слайдов.

Переключение режимов отображения можно осуществлять в меню *Вид* (Обычный, Сортировщик слайдов, Показ слайдов, Страницы заметок). Переключение режимов можно также осуществлять с помощью кнопок, расположенных слева от горизонтальной полосы прокрутки (Обычный режим, Режим сортировщика слайдов, Показ слайдов).

#### *Режимы отображения слайдов:*

В режиме *«Обычный»* в окне приложения отображаются три области: *Структура-Слайды*; область *Слайда; Заметки к слайду*. Размеры областей можно изменять, перетаскивая их границы.

Режим *Сортировщик слайдов* – это режим, в котором все слайды презентации отображаются виде миниатюр. В этом режиме можно легко перемещать слайды, изменяя порядок их следования в презентации.

Режим *Показ слайдов* – это режим, с помощью которого можно просмотреть презентацию на экране.

Режим *Страницы заметок* – режим просмотра, в котором к каждому из слайдов можно добавить заметки докладчика. В верхней половине страницы появляется уменьшенное изображение слайда, а в нижней половине отображается большая панель для текста заметок.

**Задание**. Создать презентацию о Вашем родном месте. Требование к презентации: титульный слайд; слады с маркированным текстом; слайды с текстом и рисунками; слайды с организационными диаграммами; слайды с графическими объектами; слайд с видео- и аудио-потоками; анимирование презентации.

## **Раздел 2. Самостоятельная работа**

2.1. Проработка лекционного материала по темам лекций.

2.2. Оформление отчетов по лабораторным работам из Раздела 2.

#### **Список литературы**

- 1. Информатика I: Учебное пособие / Артемов И. Л., Гураков А. В., Шульц Д. С., Мещеряков П. С., Мещерякова О. И. - 2015. 234 с. [Электронный ресурс] - Режим доступа: https://edu.tusur.ru/publications/5545, дата обращения: 22.05.2018.
- 2. Губарев А.В. Информационное обеспечение системы менеджмента качества [Электронный ресурс] : монография — Электрон. дан. — Москва : Горячая линия-Телеком, 2013. — 132 с., дата обращения: 07.05.2018 [Электронный ресурс] - Режим доступа: https://e.lanbook.com/book/55668?category\_pk=1997#book\_name, дата обращения: 22.05.2018.